## **How to register for a Youth Activity Program.**

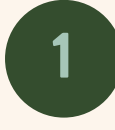

After logging into our website at h**[ttps://walmart.clubautomation.com/](https://walmart.clubautomation.com/)** - Click on the programs tab on the left.

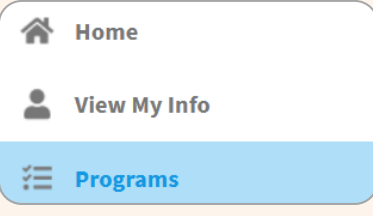

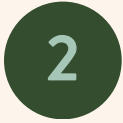

**3**

Select youth from the category dropdown menu to view available programming. Click "view" on any class where you want more information.

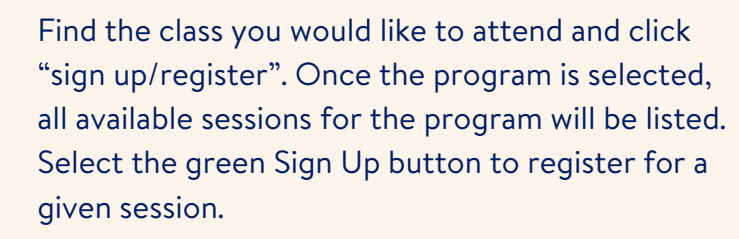

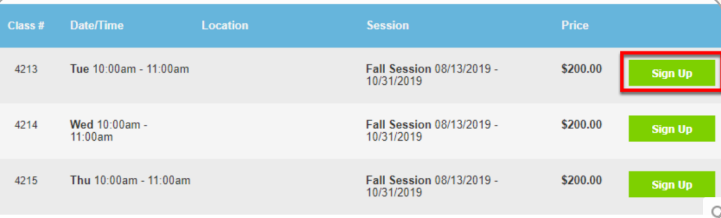

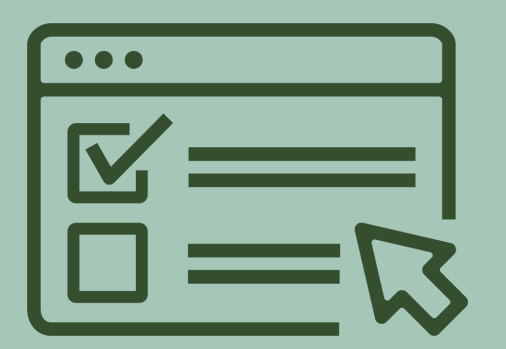

**Need additional help?** Email: [wholehealth@walmart.com](mailto:wholehealth@walmart.com) Phone: 479-204-1000

## **Walton Family** Whole Health & Fitness

**4**

After selecting Sign Up, a pop-up box will appear enabling the user to choose which family member will be registered. After selecting the member name, click Add to Cart to proceed with registration.

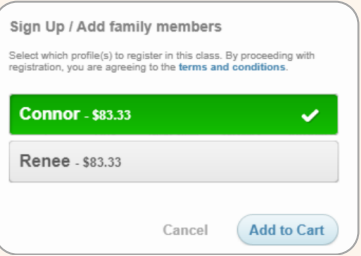

**5**

Complete registration by confirming payment. You can add multiple enrollments to your cart and check out within 20 minutes. After reviewing your cart and submitting payment, a confirmation will appear.